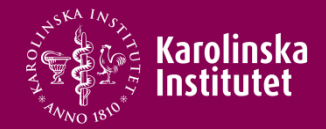

# **Rapportera arbetstidsersättningar i PA-webben**

**Övertid** Mertid Beredskap

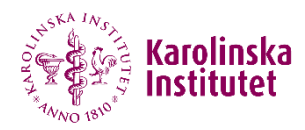

### **Gå till menyn Arbetstid under Min Sida**

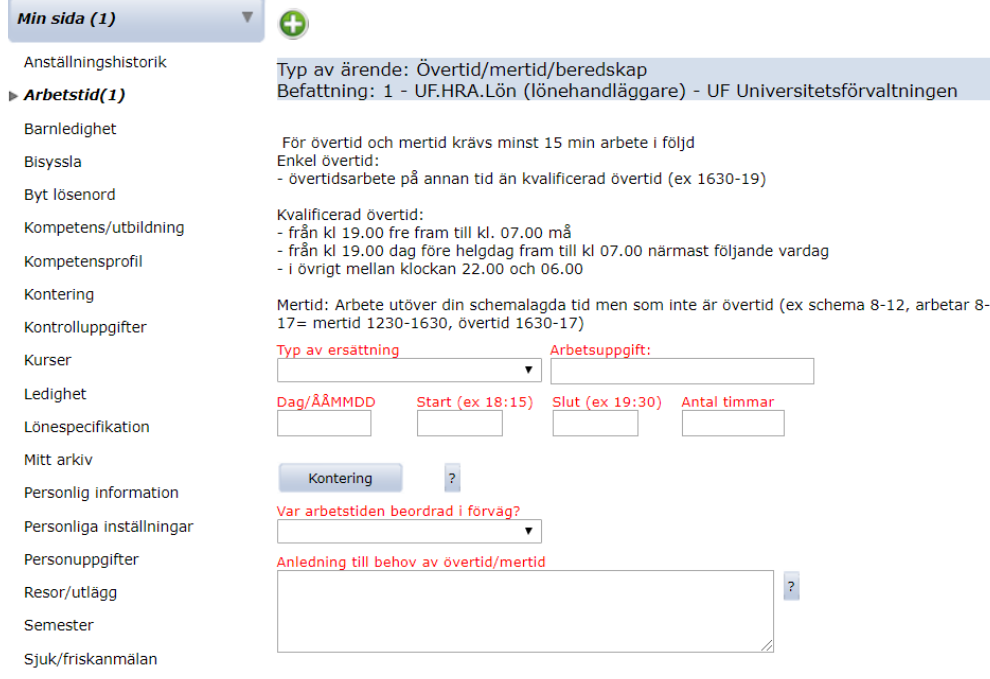

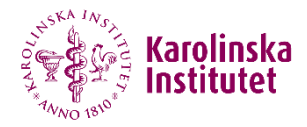

## **Välj typ av ersättning**

Typ av ärende: Övertid/mertid/beredskap Befattning: 1 - UF.HRA.Lön (lönehandläggare) - UF Universitetsförvaltningen

För övertid och mertid krävs minst 15 min arbete i följd Enkel övertid:

- övertidsarbete på annan tid än kvalificerad övertid (ex 1630-19)

Kvalificerad övertid:

- från kl 19.00 fre fram till kl. 07.00 må
- från kl 19.00 dag före helgdag fram till kl 07.00 närmast följande vardag
- i övrigt mellan klockan 22.00 och 06.00

Mertid: Arbete utöver din schemalagda tid men som inte är övertid (ex schema 8-12, arbetar 8-17= mertid 1230-1630, övertid 1630-17)

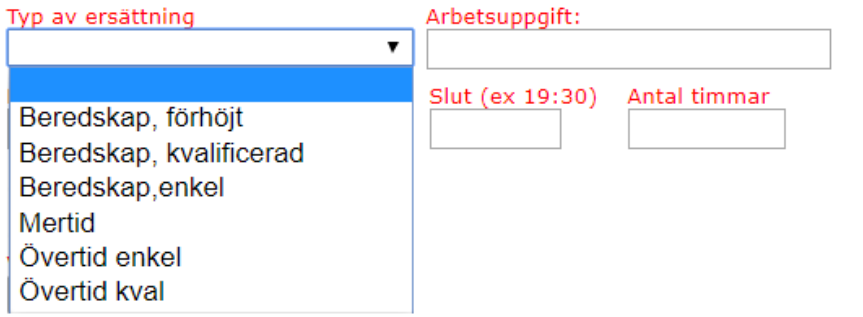

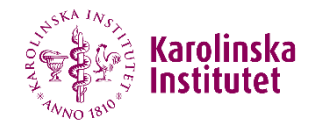

### **Exempel - rapportera övertid**

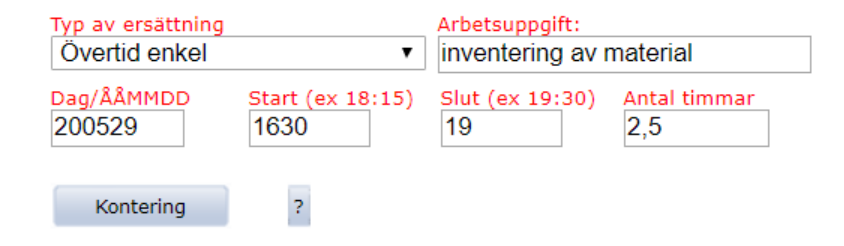

- Ange vad det är du ska arbeta med under övertidsperioden
- Fyll i datum för när du arbetat obekväm arbetstid. Ex 200529
- Fyll i mellan vilka klockslag du arbetat i *Start- och Slut-fältet*
- Fyll i vad summan av de antal timmar du arbetat i fältet *Antal timmar*
- Ange kontering om kostnaden för övertiden ska tas från ett annat projekt än vad din månadslön belastar

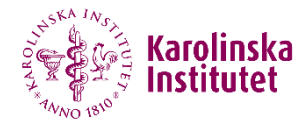

## **Ange avvikande kontering genom att klicka på konteringsrutan**

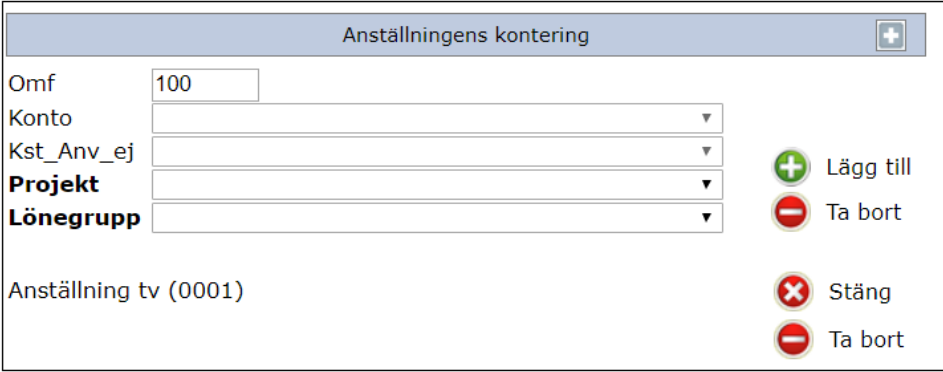

Ange projekt samt lönegrupp (som alltid är densamma som de två första bokstäverna i projektet) och klicka på Lägg till och sedan Stäng. Gäller det fler projekt anger du omfattning för varje projekt i fältet *Omf* och lägger till fler rader tills du kommit upp till 100.

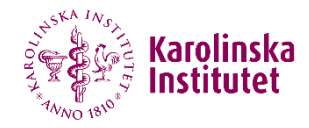

# **Ange anledning till övertiden**

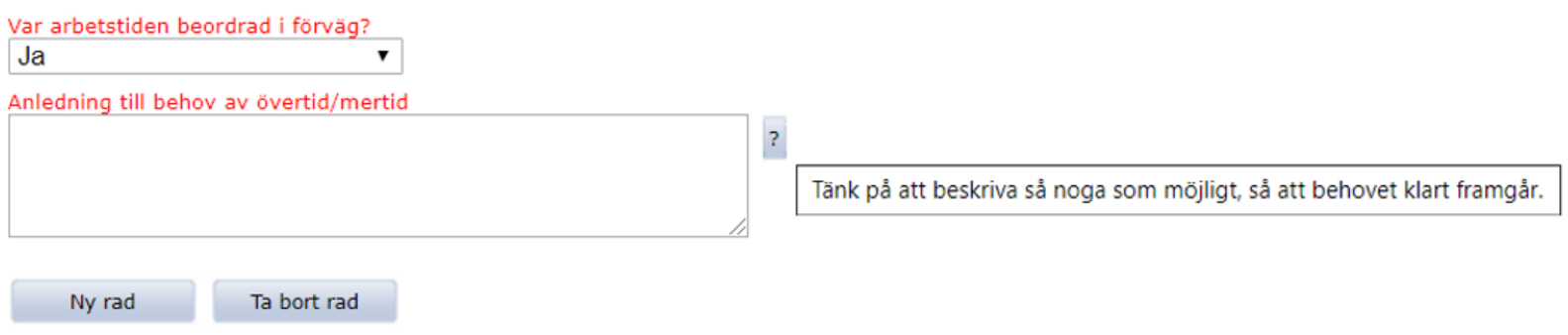

Har du arbetat övertid (eller mertid eller haft beredskap) vid fler tillfällen klickar du på Ny rad

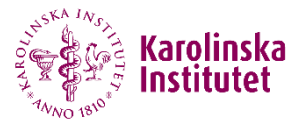

### **När man klickar på Ny rad kan man fylla i fler tillfällen**

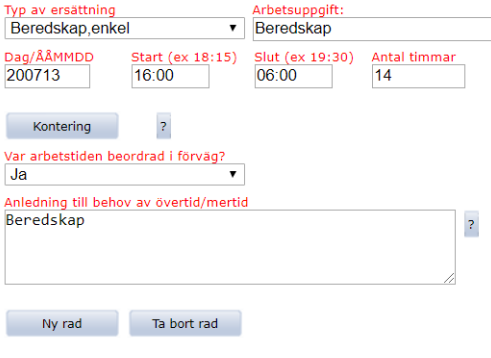

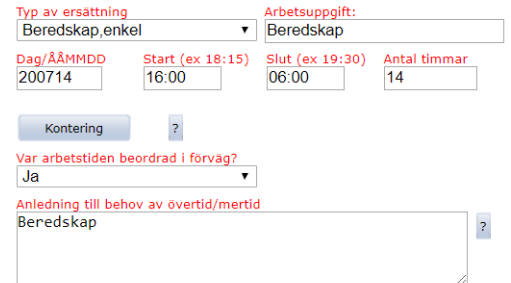

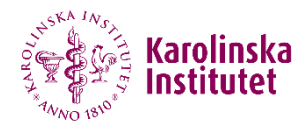

- När kontering är ifylld ändras färgen på texten från grå till blå
- Du kan nu skicka vidare ärendet till chef för attest

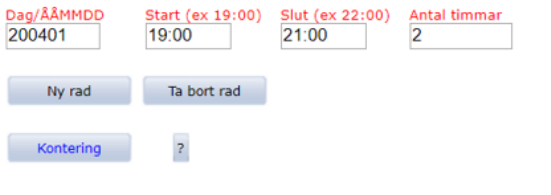

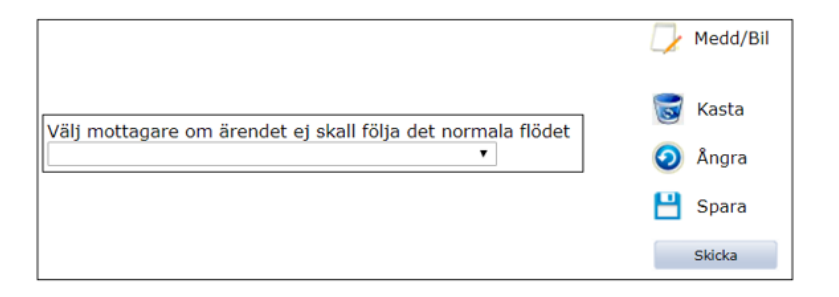